## How to use Nanogong in Moodle – student version

Nanogong is a voice recording tool that sits within Moodle. As it is browser based you do not need to download any software but you do need to make sure that you are running the latest version of Java and that your browser is Java enabled.

You will also need a headset microphone to record your messages.

Click on the link to the Nanogong activity in Moodle. You will be presented with an overview of your activity and the recording interface with the usual play, record and stop buttons. If this does not appear you need to configure your Java and browser versions – see the document entitled *Troubleshooting Nanogong* for further information.

| NanoGong voice recording                   |                                    |
|--------------------------------------------|------------------------------------|
| Test recording                             |                                    |
|                                            |                                    |
| Maximum duration of each recording (secs): | 300                                |
| Maximum number of recordings:              | No limitation                      |
| Maximum grade:                             | 100                                |
| Available from:                            | Wednesday, 19 November 2014, 09:35 |
| Due date:                                  | Wednesday, 26 November 2014, 09:35 |
| What is the subject of your recording?*    | Recording 1                        |
| (30 letters maximum)                       |                                    |
| Your voice recording*                      | <b>▶ ● </b>                        |
| Submit                                     |                                    |

Complete the **What is the subject of your recording?** field. Then click on the record button to make your recording. You can speed up or slow down your recording using the arrow buttons above x 1.0 (in this example). Once you have a recording you can also save it out of Moodle by clicking on the **Save** button at the right of the interface. You can choose where you want to save the file to; the available formats are way, spx or flv. Click on the **Submit** button to complete the process.

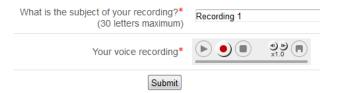

Any recordings that you make will be displayed under **Your recordings**. You can delete your recording by selecting it from the list and then clicking on the **Delete selected recording** button.

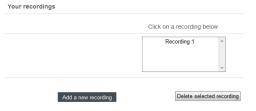

You can also add another recording by clicking on the **Add a new recording** button and repeating the process above.

1

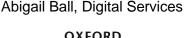

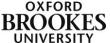

If you want to leave a comment for your module leader, click on the **Add/Edit message to teacher** button. Type your message and then click on the **Save changes** button.

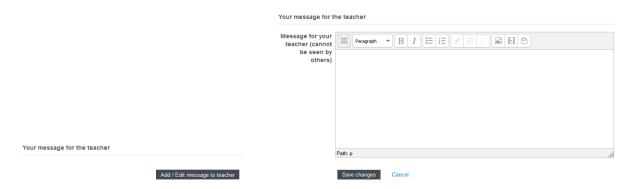

Your message can only be accessed by the module leader (even though your recordings can be accessed by other students if your module leader has decided to set the activity up this way).

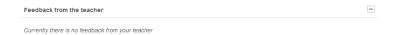

Any feedback from your module leader will be shown in the **Feedback from the teacher** section.

If your module leader has decided to make the student recordings available you will see a **Recordings of all students in chronological order** section. You can change the number of recordings you display by adjusting the numbered drop down **with** menu. You can change the display order by clicking on the **Change to reverse chronological order** button.

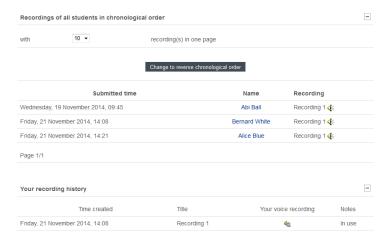

If the module leader has decided not to make the recordings available you will just see your **recording history** displayed at the bottom of the page.

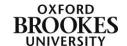